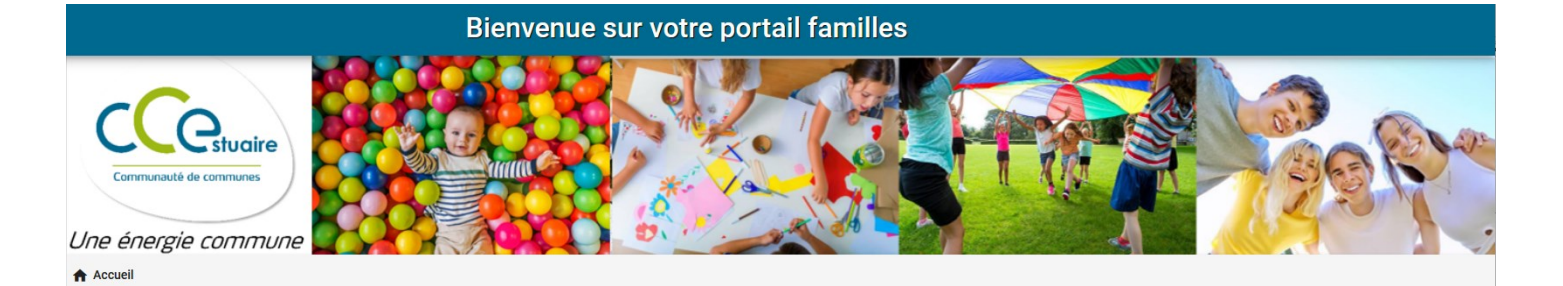

Portail Familles de la Communauté de **Families de l'Estuaire<br>Communes de l'Estuaire** Communes & Stamilles.app

# **GUIDE DE L'UTILISATEUR ALSH et PAJ**

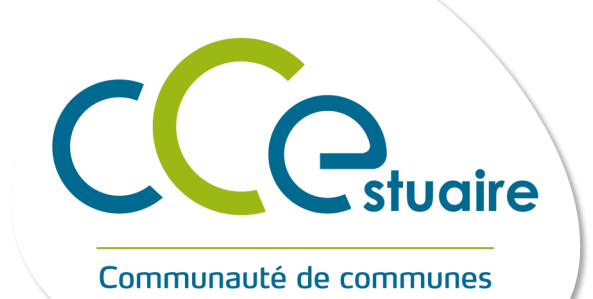

Une énergie commune

# $\hat{Z}$  CREATION DE MOT DE PASSE/CONFIRMATION DE VOTRE ADRESSE MAIL

#### Boniour

navigateur:

https://ccest Cordialement

Nous vous informons de l'ouverture de votre compte sur notre Portail en ligne Afin de finaliser votre inscription, vous devez confirmer votre adresse email et créer un mot de passe en cliquant sur le lien ci-dessous . Merci de cliquer sur le lien ci-dessous pour valider votre inscription ou copier / coller l'adresse suivante dans la barre d'adresse de votre Suite à l'ouverture de votre compte personnel sur le Portail familles, vous recevez un mail avec le lien de confirmation.

Cliquer sur le lien pour valider votre inscription ou copier / coller l'adresse du lien dans la barre d'adresse de votre navigateur

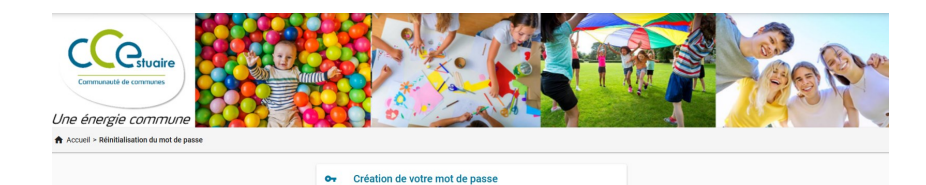

Confirmer le no

. . . . . . .

Vous êtes invité à créer votre mot de passe et à le valider.

.portail-familles.app//go/.

Pour nous contacter, veuillez utiliser les coordonnées de chaque service: Crèche : laurence.morisson@cc-estuaire.fr ou 05.57.64.59.60 ALSH /PAJ : alsh@cc-estuaire.fr ou 05.57.32.79.81

Direction Crèche et Direction ALSH/PAJ Pas de réponse possible sur cette adresse mail.

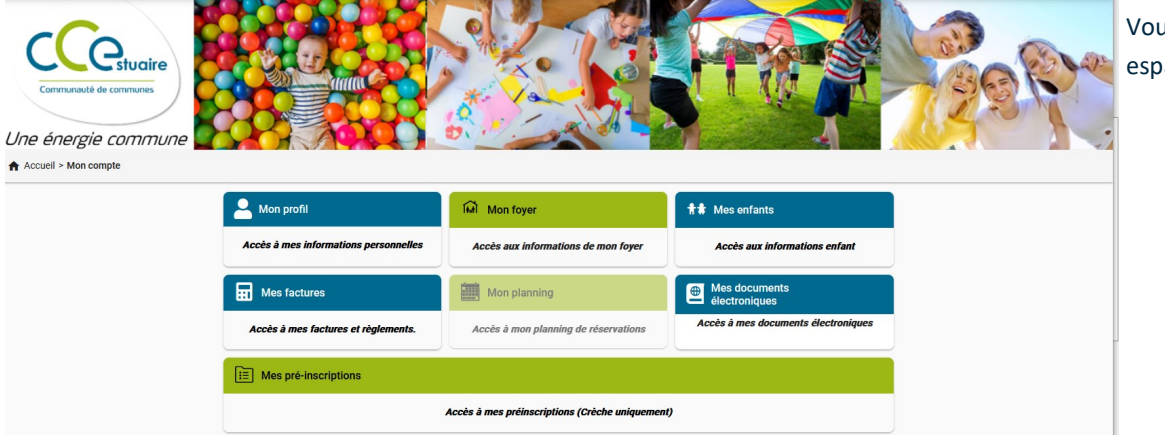

Vous accédez à votre espace personnel.

Vous recevez un mail de confirmation suite à la création de votre compte

### Bonjour,

nos services.

Vous venez de créer votre compte sur notre Portail en ligne. Afin de valider votre inscription, vous devez confirmer votre adresse email en cliquant sur le lien ci-dessous. Tant que votre email ne sera pas validé, aucune demande d'inscription ne sera prise en compte par

Merci de cliquer sur le lien ci-dessous pour valider votre inscription ou copier / coller l'adresse suivante dans la barre d'adresse de votre navigateur :

https://ccestuaire.portail-familles.app/go/........................

Cordialement.

# $\mathbb{Z}^2$  RETROUVER LE PORTAIL FAMILLES

Complétez directement l'adresse URL **ccestuaire.portail-familles.app** et découvrez la page d'accueil du portail familles.

Vous pouvez aussi passer par le site internet de la collectivité : **www.cc-estuaire.fr**, rubrique « vivre », « la famille », « portail familles ».

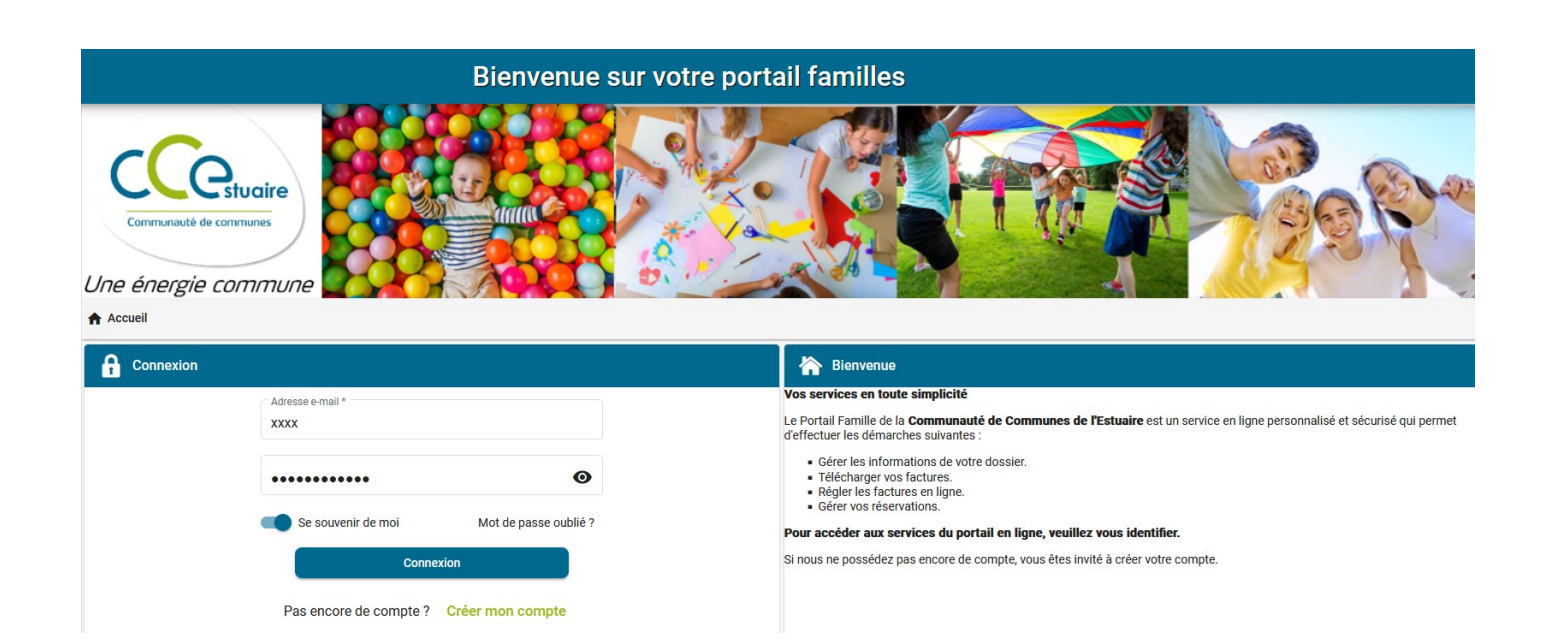

# CONNEXION A VOTRE ESPACE PERSONNEL

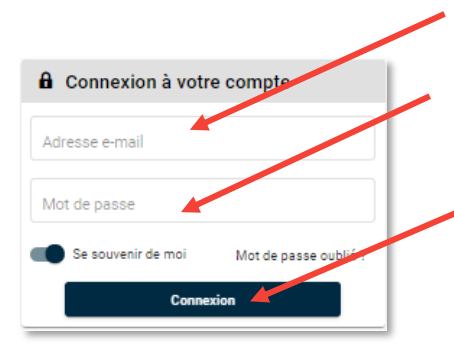

### **IDENTIFIANT :** votre adresse mail

**MOT DE PASSE :** votre mot de passe que vous avez crée lors de la validation de votre compte. Cf. l'étape suivante, si vous n'avez pas encore validé votre compte.

Cliquez sur le bouton **CONNEXION** pour accéder à votre compte.

# A INFORMATIONS DU COMPTE

Lors de votre première connexion, vous devez vérifier, modifier et / ou compléter les informations de votre foyer, de votre / vos enfant (s) et ajouter les documents électroniques demandés (sans ces derniers vous ne pourrez pas accéder aux réservations) .

**MON PROFIL** : accès à vos informations de connexion, les informations personnelles et professionnelles.

**MON FOYER** : accès aux informations relatives à vous et votre conjoint, les coordonnées et les informations administratives complémentaires.

**MES ENFANTS** : accès aux informations relatives à vos enfants.

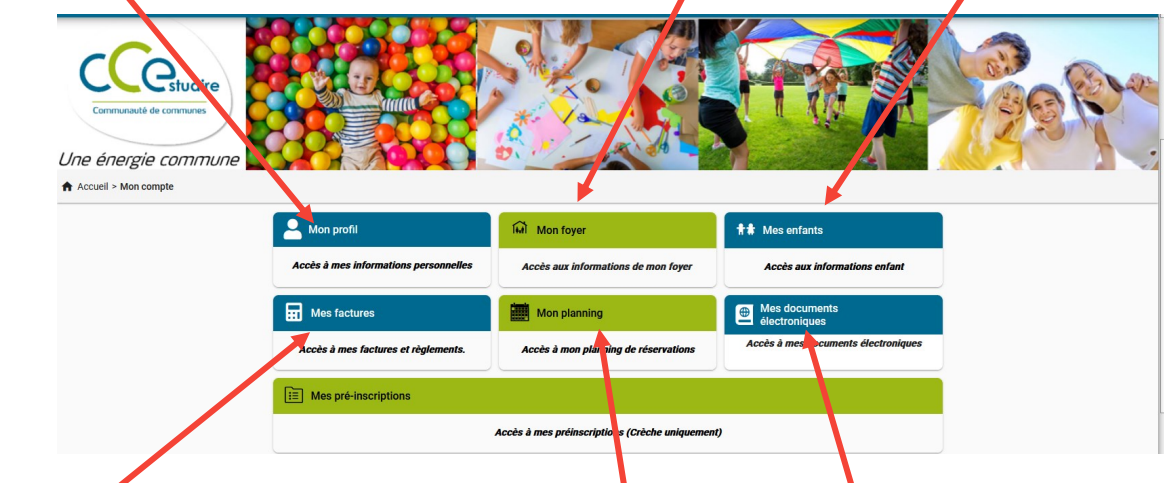

**MES FACTURES** : accès à vos factures et règlements.

**MON PLANNING** : accès à vos réservations en ligne qui ne sont actives que durant les périodes d'ouverture des inscriptions.

**MES DOCUMENTS ELECTRONIQUES**: Permet de transmettre vos documents en ligne en les scannant ou en les prenant en photo : attestation d'assurance, attestation employeur, avis d'imposition si non allocataire CAF ou MSA.

### **MON PROFIL**

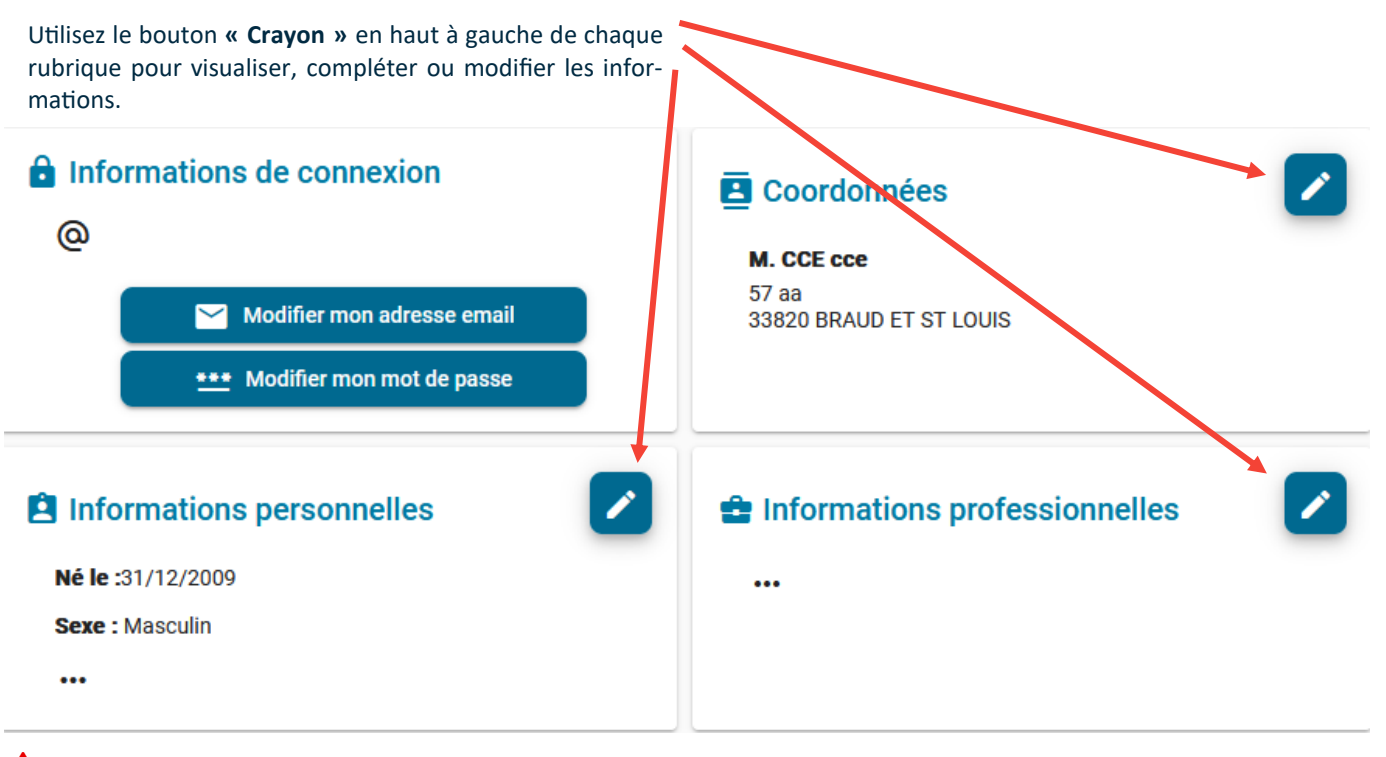

 $\triangle$  Pensez à bien valider une fois toutes les informations renseignées.

 $\bigwedge$  Accueil > Mon compte > Mon profil

Cliquez sur « Mon compte » pour revenir sur votre page personnelle.

# **MON FOYER**

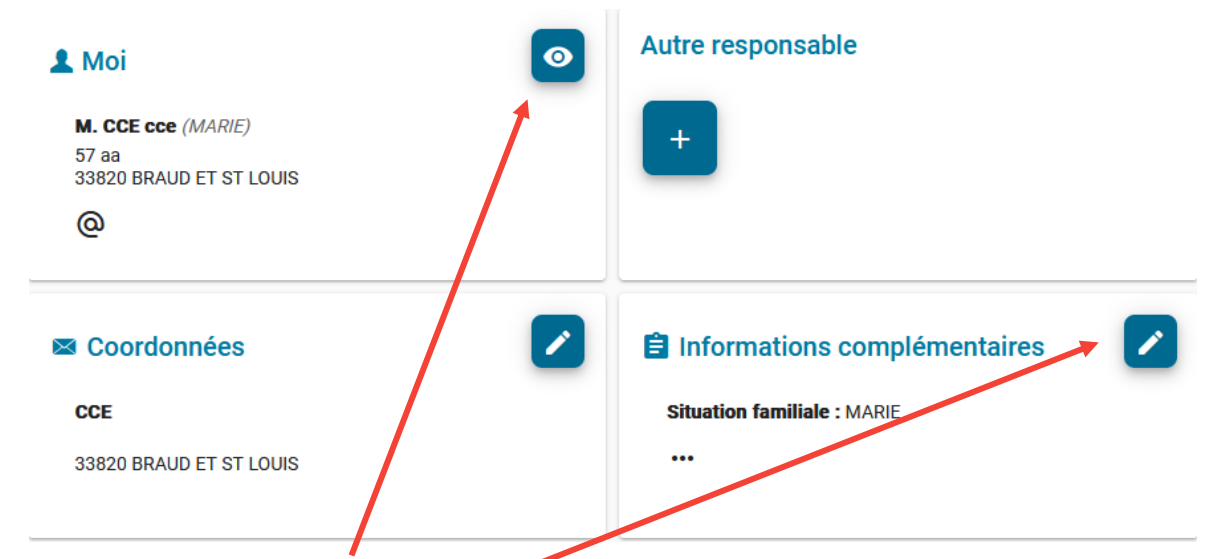

Utilisez le bouton **« Œil »** ou **« Crayon »** en haut à gauche de chaque rubrique pour visualiser. Vous devez remplir ou contrôler précisément les informations demandées dans les rubriques suivantes :

- Moi
- Autre responsable
- **Coordonnées**
- Informations complémentaires: Veillez à bien renseigner votre régime d'appartenance (régime général ou MSA) et votre numéro d'allocataire

### **MES ENFANTS**

 $\bigwedge$  Il est impératif de vérifier et de compléter l'ensemble des informations concernant vos enfants.

Ces renseignements permettent l'accueil de vos enfants dans de bonnes conditions.

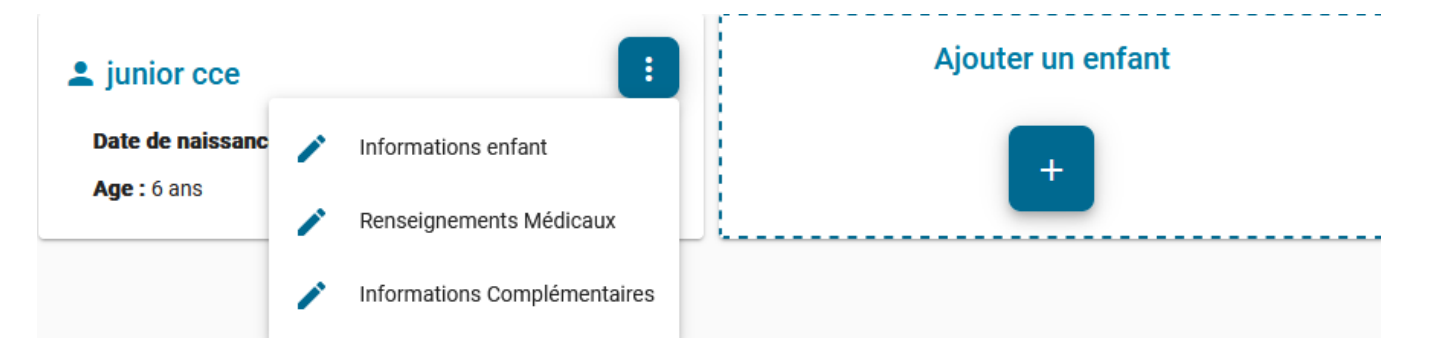

### **Rubrique: Renseignements Médicaux**

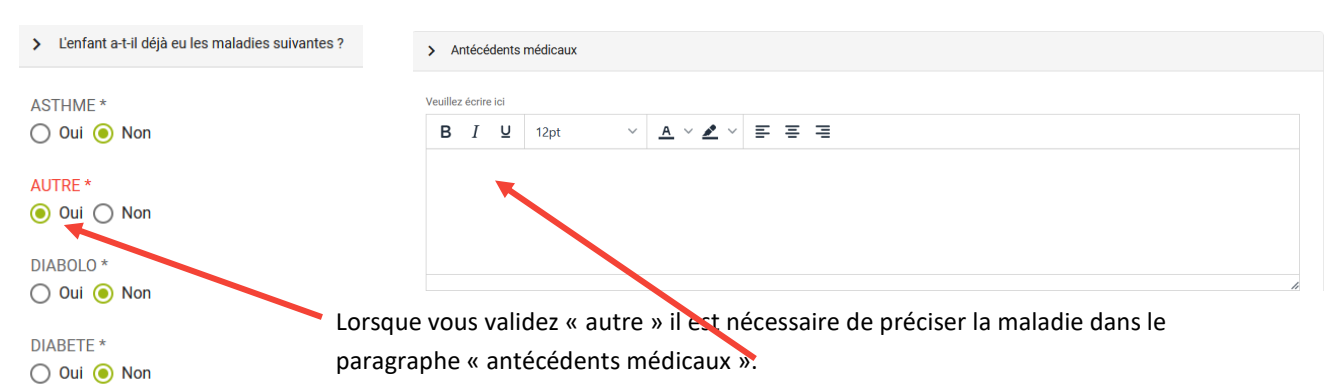

# **MES DOCUMENTS ELECTRONIQUES**

Pour nous envoyer vos justificatifs, vous pouvez soit les scanner soit les photographier.

Avant d'envoyer votre document, assurez-vous que celui-ci est correctement cadré et bien lisible, puis veuillez prendre connaissance des recommandations suivantes :

- Les documents doivent être lisibles et complets (quatre coins visibles).
- · Utilisez des noms de documents facilement compréhensibles.
- · Les formats acceptés sont .png .jpeg .jpg .pdf

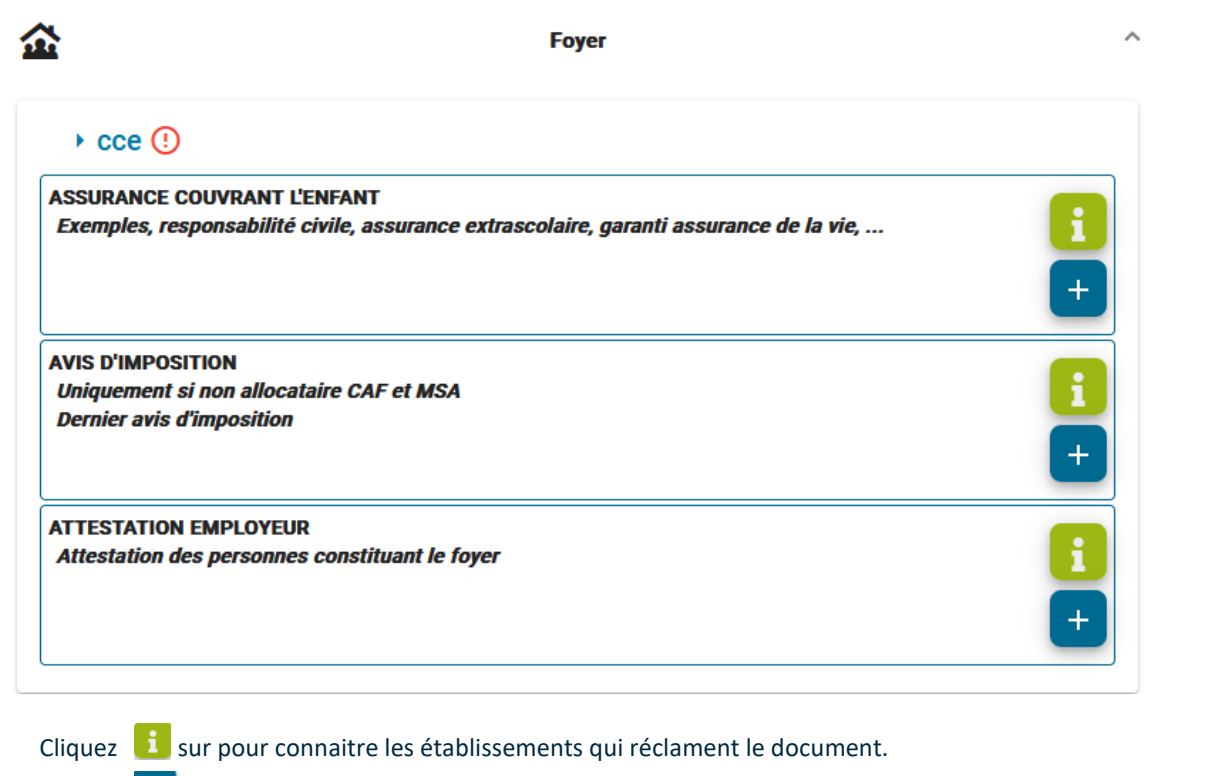

Cliquez <sup>+</sup> sur pour récupérer vos documents et les insérer.

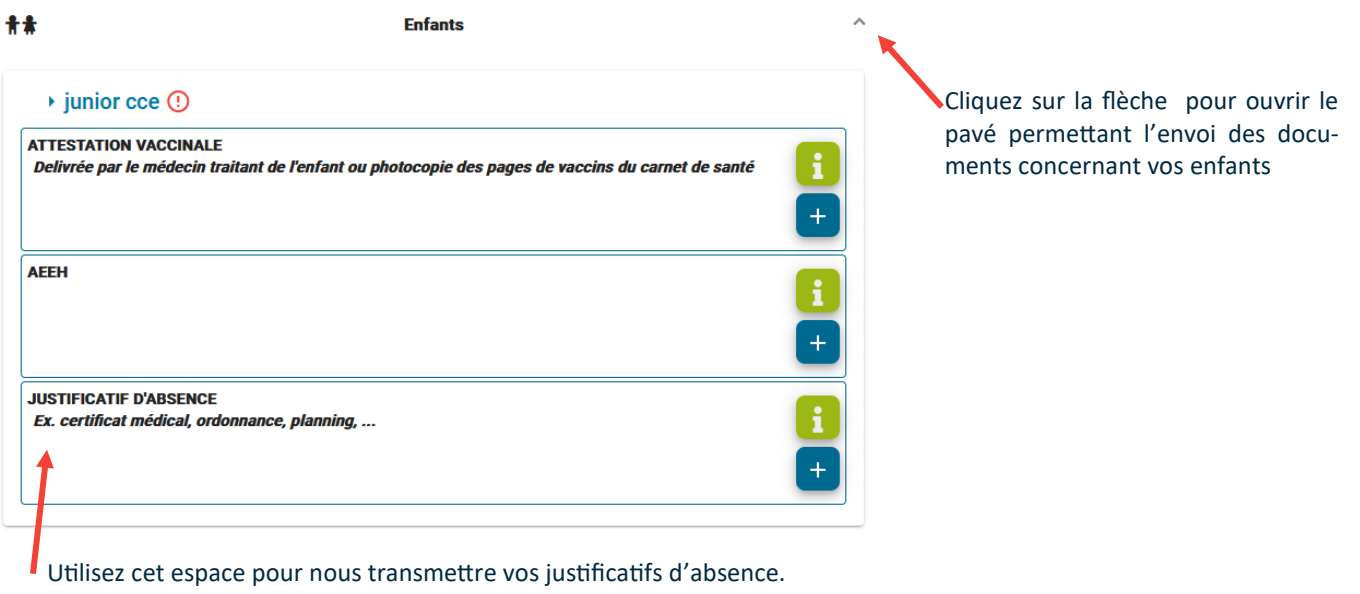

A Il est nécessaire de transmettre votre justificatif d'absence dans les 3 jours qui suivent l'absence.

En dehors de ce délai aucune absence ne sera déduite.

# **EX RESERVATION**

**A** Pour accéder aux réservations, vos formulaires doivent être complétés et **les documents électroniques**  transmis au service concerné.

Cliquez sur **« Mon planning »** pour accéder aux réservations en ligne. Les réservations ne sont ouvertes que durant les périodes des réservations, soit 1 semaine pour chaque période des mercredis et des vacances scolaires.

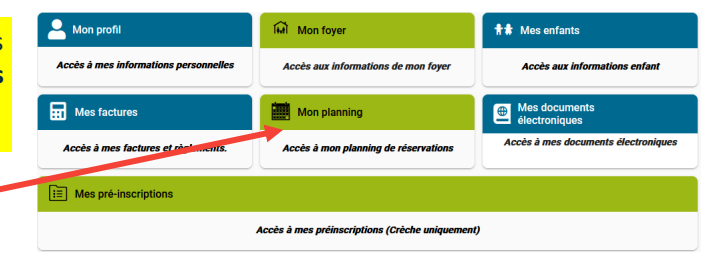

### **MON PLANNING**

L'ouverture du planning vous permet de visualiser directement les réservations déjà effectuées avec **un icône qui précise l'enfant** pour lequel la réservation est effectuée. Vous pouvez cliquer sur le pavé de réservation pour visualiser le détail.

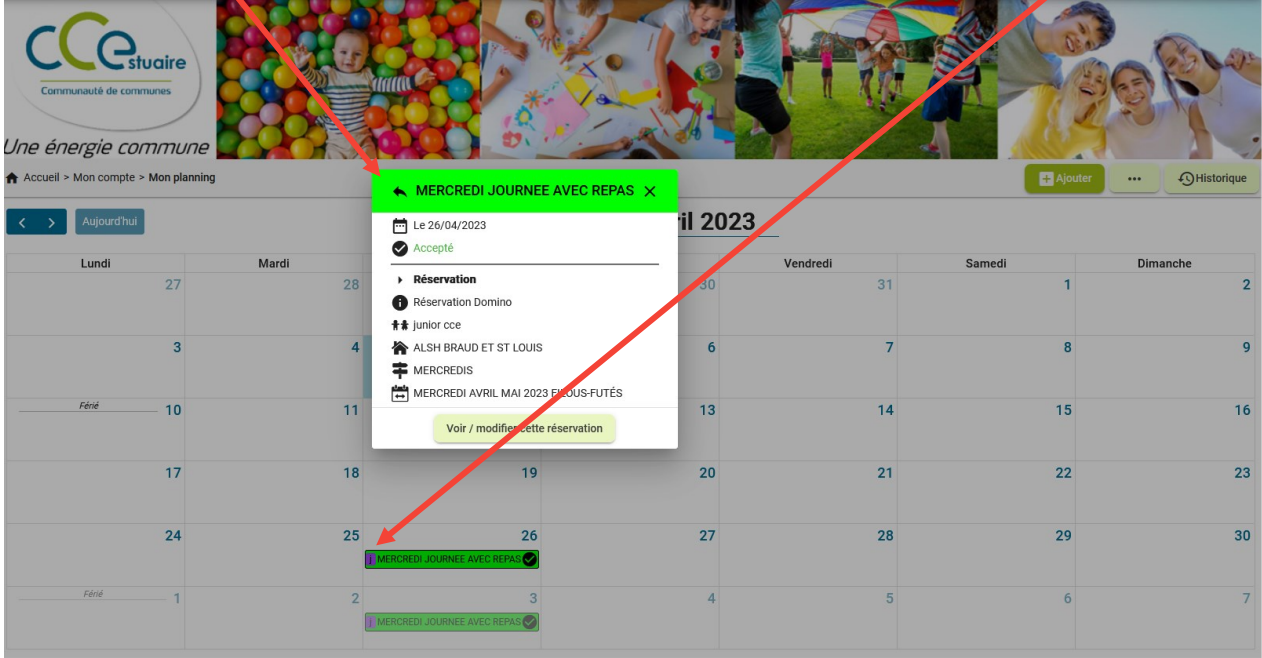

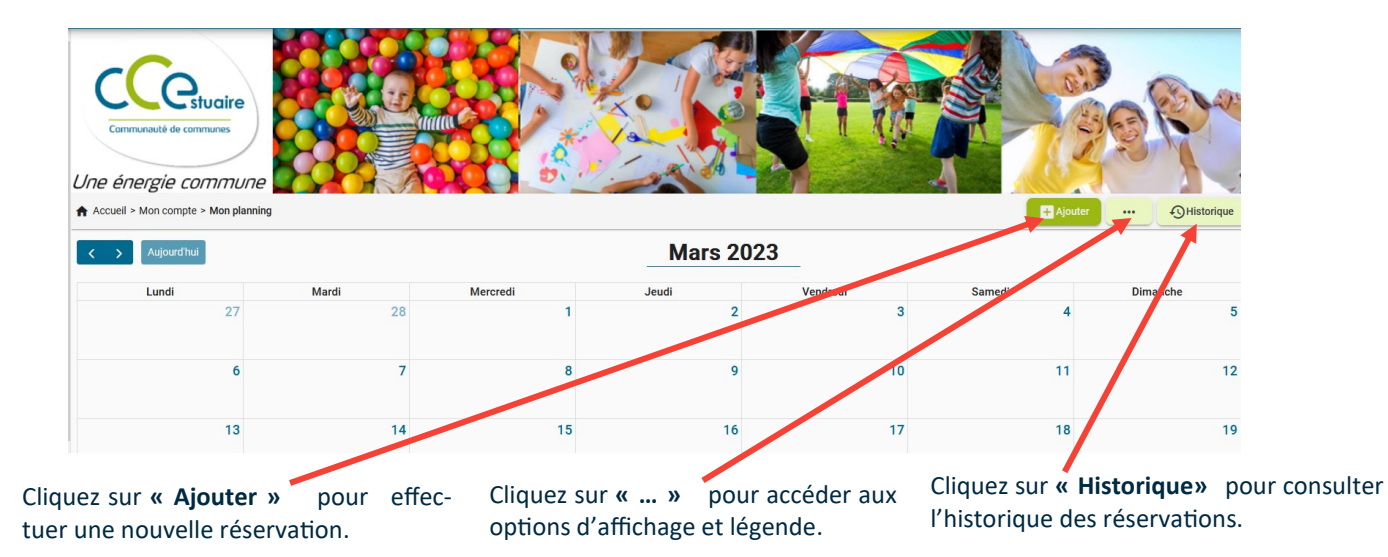

### **OPTIONS D'AFFICHAGE ET LÉGENDE :**

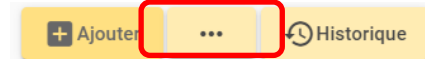

 $\overline{+}$  Ajouter

 $\ddotsc$ 

**O** Historique

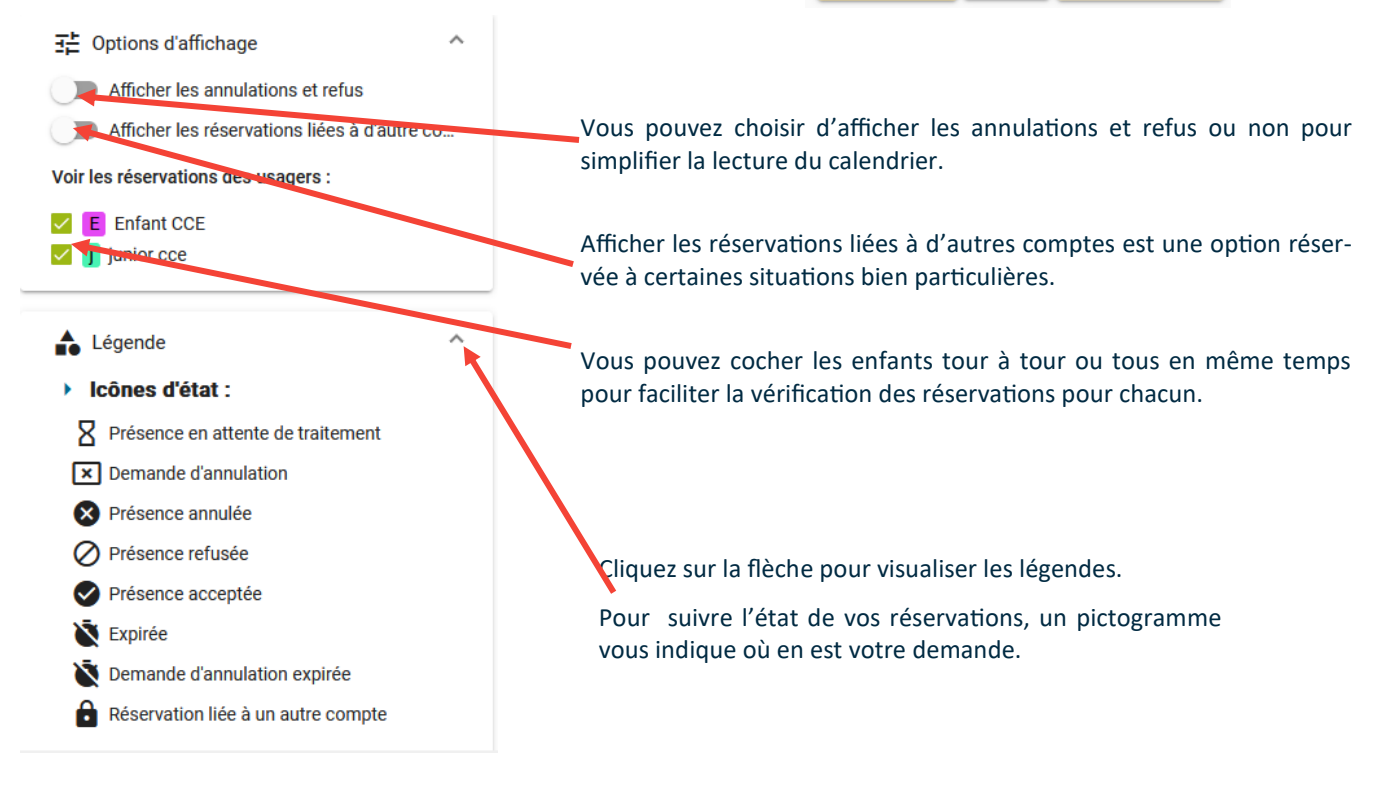

### **NOUVELLE RESERVATION**

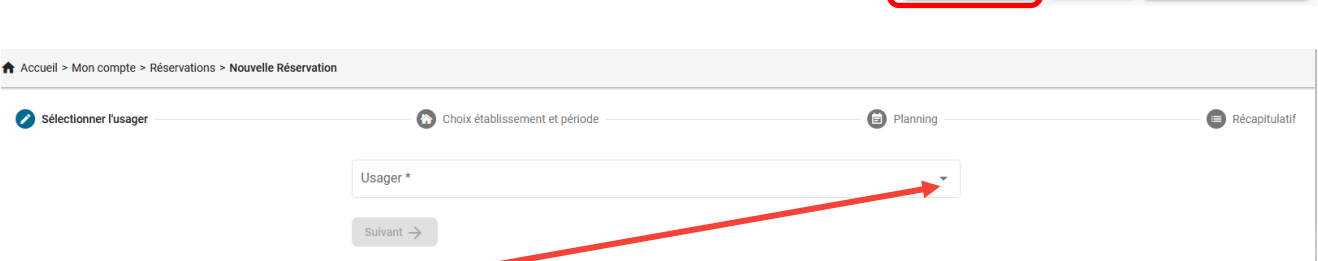

Cliquez sur la flèche pour visualiser les enfants du foyer.

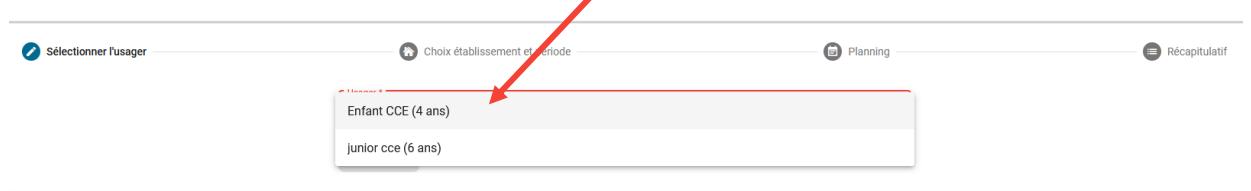

#### Cliquez sur les flèches pour afficher la période de réservation

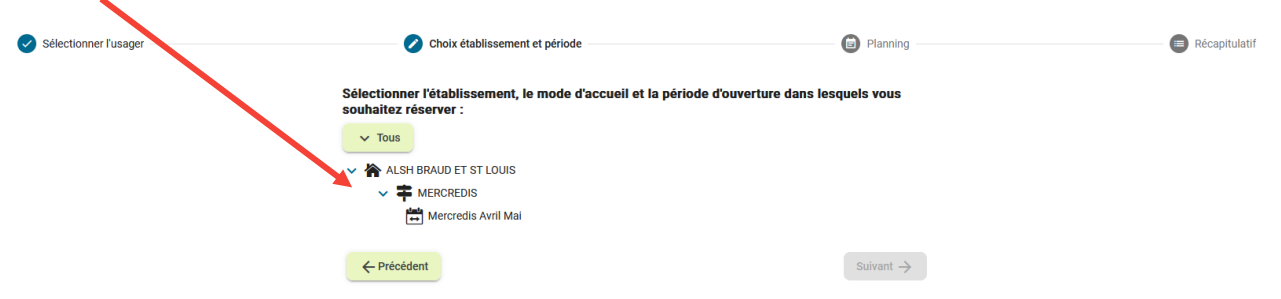

### Cliquez sur la date choisie et sur **Ajouter +** pour voir apparaitre le pavé « Présence »

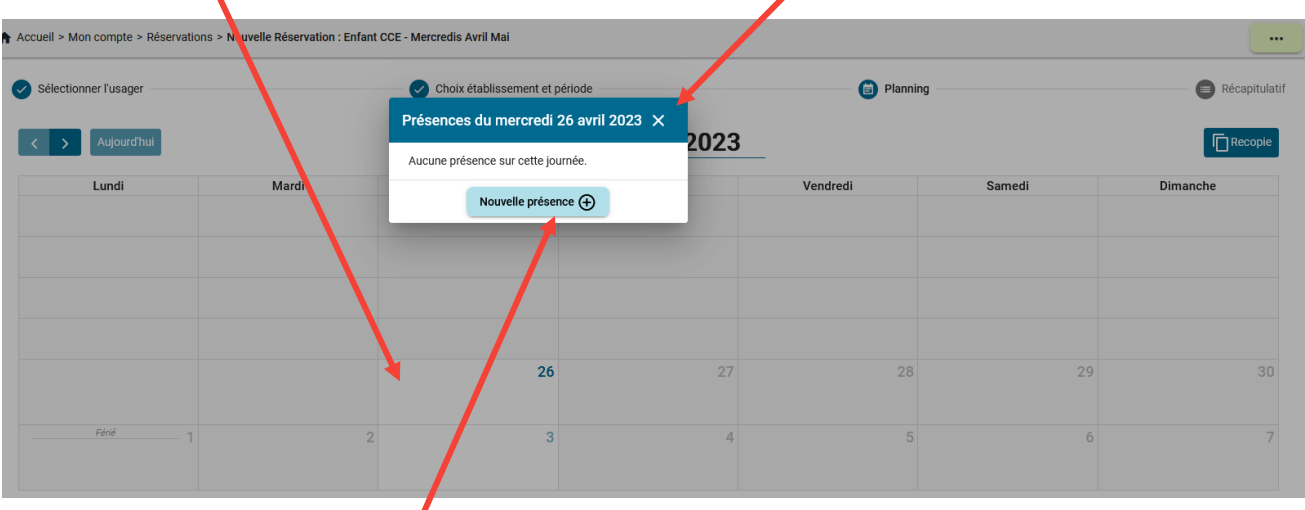

Cliquez sur « Nouvelle présence » et choisissez le type de réservation. « Valider » ou « recopier la sélection » si vous souhaitez ajouter d'autres jours.

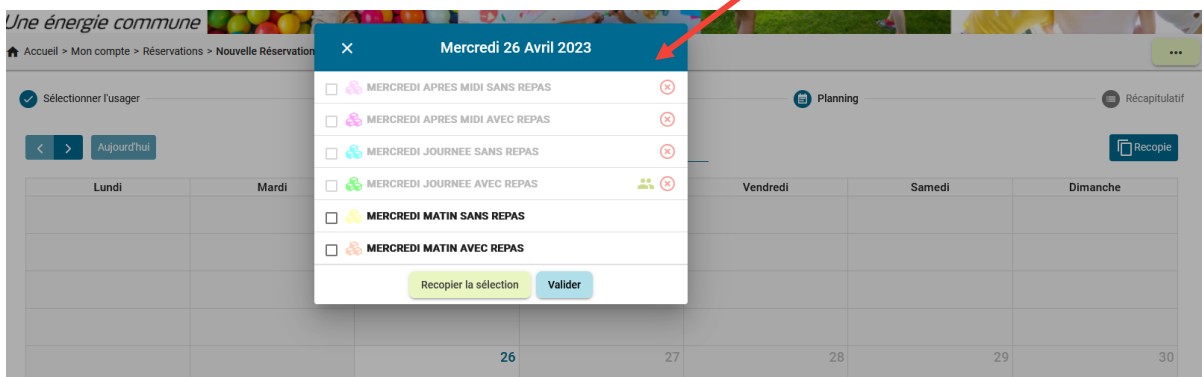

Lorsque vous **validez,** votre nouvelle réservation s'enregistre directement dans le planning avec un **X** qui signifie que la réservation est en attente de validation par le service ALSH. Vous pouvez visualiser le détail de votre réservation en cliquant sur le pavé coloré.

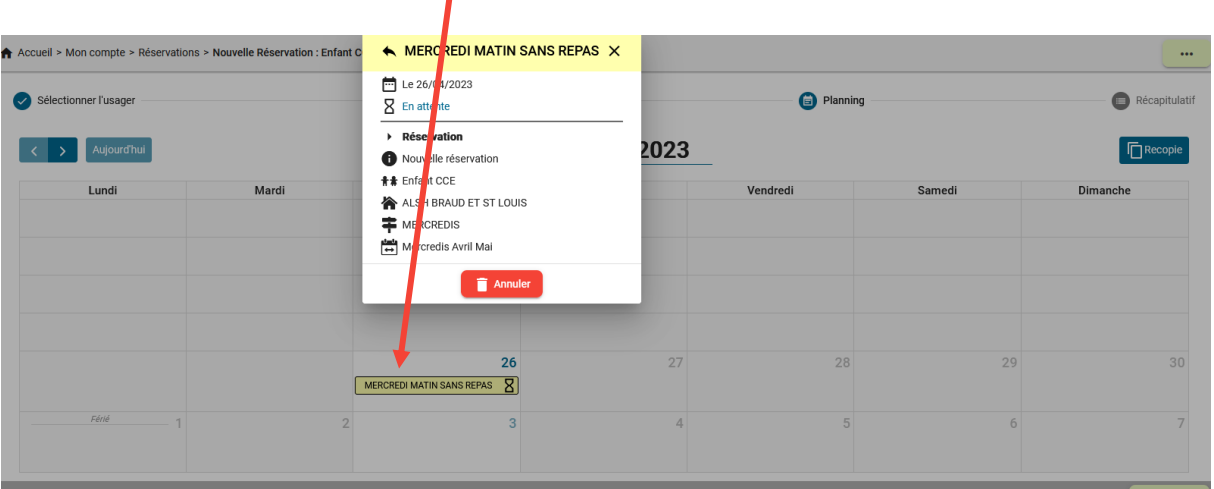

Le MODE RECOPIE peut être utilisé pour réserver le service sur une période complète : par exemple de date à date, les jours de votre choix ou l'ensemble de la période.

Lorsque vous **recopiez la réservation**, vous avez accès à l'ensemble des dates ouvertes pour la période de réservation.

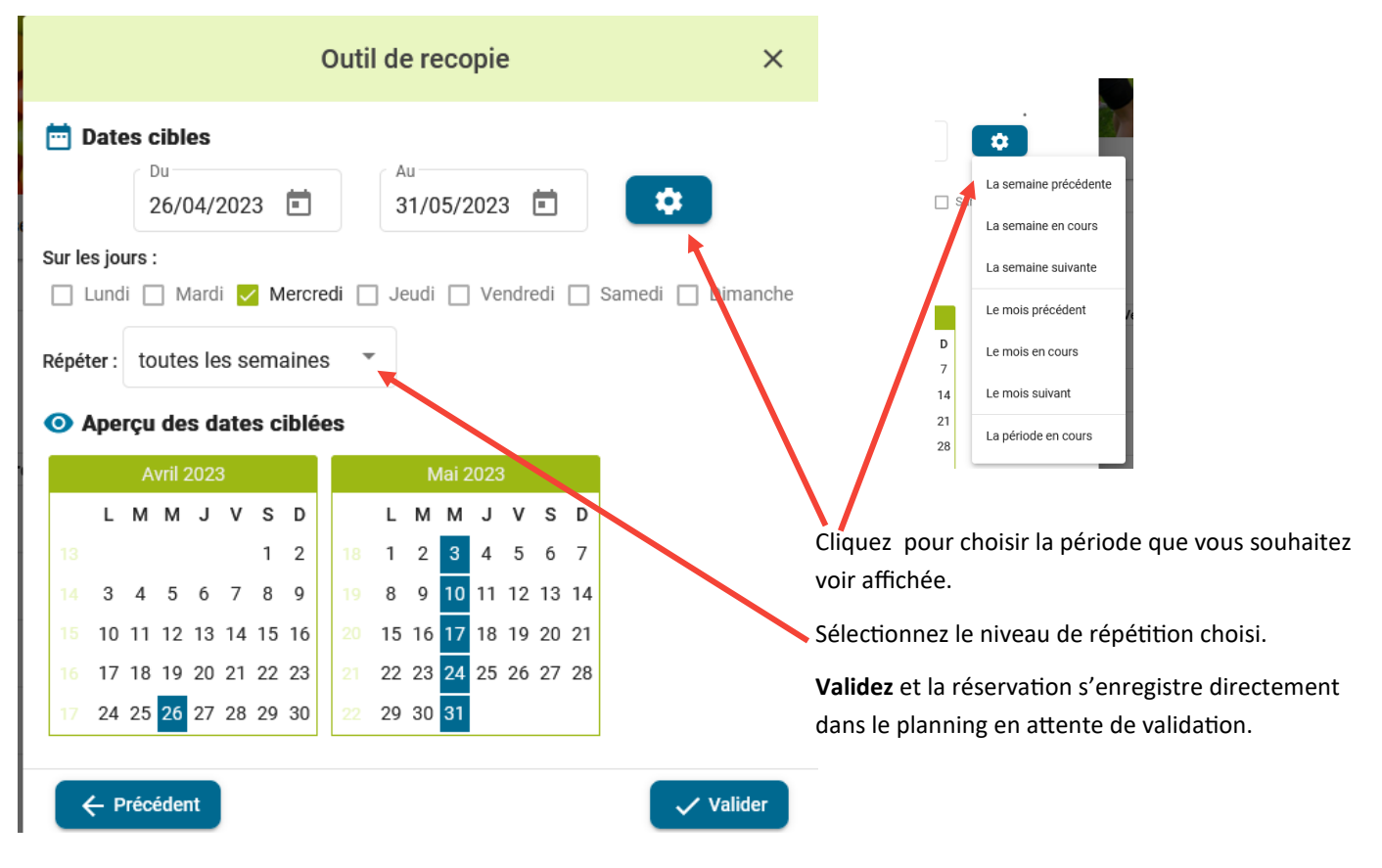

Cliquer sur « Recopie » pour pouvoir réserver pour un autre enfant. Sélectionnez les dates souhaitées.

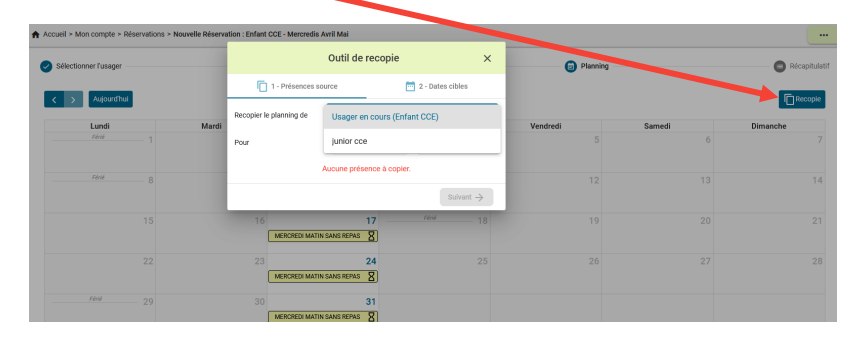

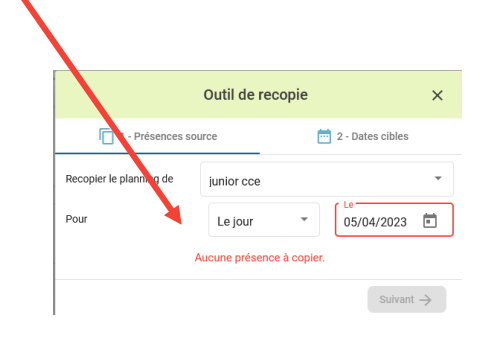

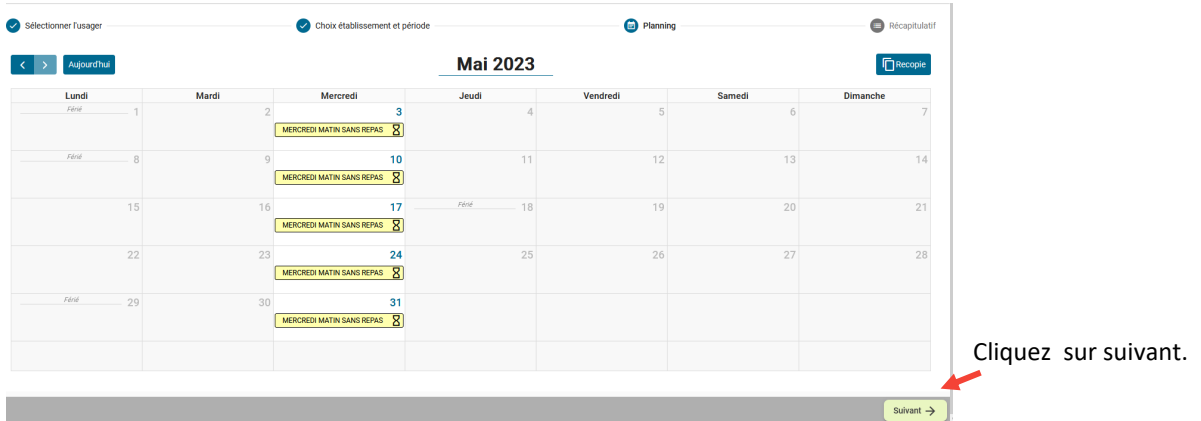

### A Accueil > Mon compte > Réservations > Nouvelle Réservation : Enfant CCE - Mercredis Avril Mai Sélectionner l'usager Choix établissement et période  $\bullet$  Planning Récapitulatif Récapitulatif de votre demande Mercredi 26 Avril 2023 MERCREDI MATIN SANS REPAS Mercredi 3 Mai 2023 MERCREDI MATIN SANS REPAS Mercredi 10 Mai 2023 MERCREDI MATIN SANS REPAS Mercredi 17 Mai 2023 MERCREDI MATIN SANS REPAS Mercredi 24 Mai 2023 MERCREDI MATIN SANS REPAS Mercredi 31 Mai 2023 MERCREDI MATIN SANS REPAS  $\leftarrow$  Précédent Valider  $\checkmark$

### Le récapitulatif de la demande s'affiche. Une fois vérifié, vous devez **valider**.

### Le planning modifié s'affiche avec un enfant déjà validé et la nouvelle inscription pour l'autre enfant en attente.

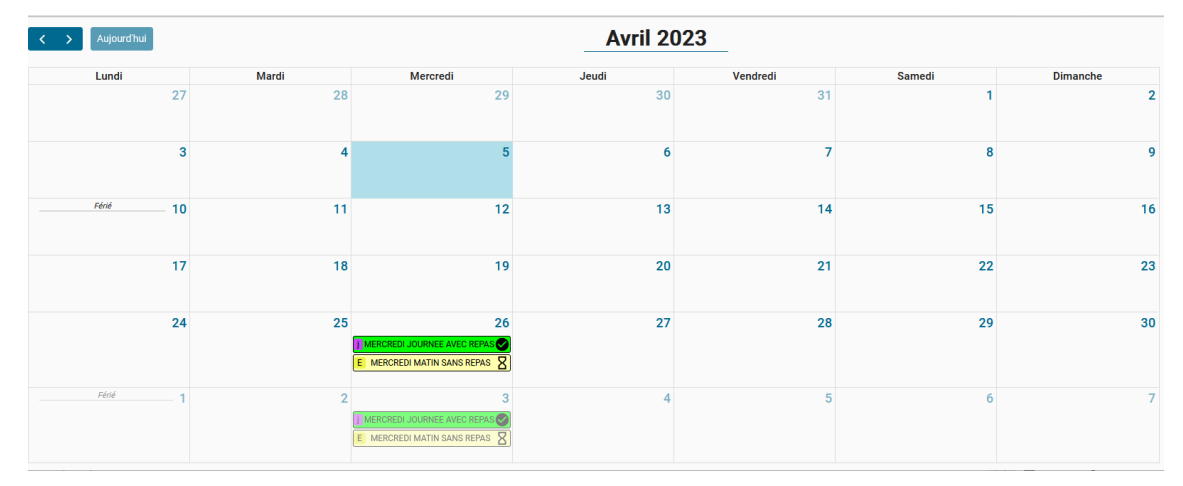

Etat

#### Bonjour,

Vous avez effectué une demande de réservation sur notre Portail en ligne.

Voici le détail de votre réservation :

### Réservation n°00005 Pour: CCE Enfant Crée le 05/04/2023 à 15:39 Etablissement : ALSH BRAUD ET ST LOUIS Mode d'accueil : MERCREDIS Période : Mercredis Avril Mai Date Votre demande mer 26/04/2023 MERCREDI MATIN SANS REPAS F Acceptée

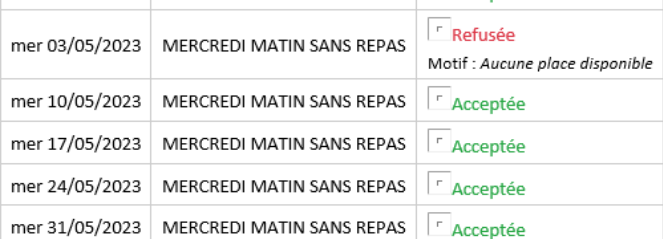

**A** Vous devez vous assurer que vous avez bien reçu un mail de confirmation dans les jours qui suivent indiquant que vos réservations ont été traitées et vérifier leur niveau de validation.

En l'absence de mail, il est impératif de contacter le service ALSH sinon aucun accueil ne sera possible.

# **MES FACTURES**

Vous allez recevoir un mail vous indiquant que votre facture du mois précédent a été envoyée sur le portail famille.

Bonjour,

Veuillez trouver ci-joint votre facture concernant la période du 1er au 31 mars 2023 pour l'ALSH / PAJ.

Restant à votre disposition pour tout renseignement.

Cordialement.

Vous aller vous connecter à votre compte famille et cliquez sur « mes factures » afin d'afficher la facture reçue.

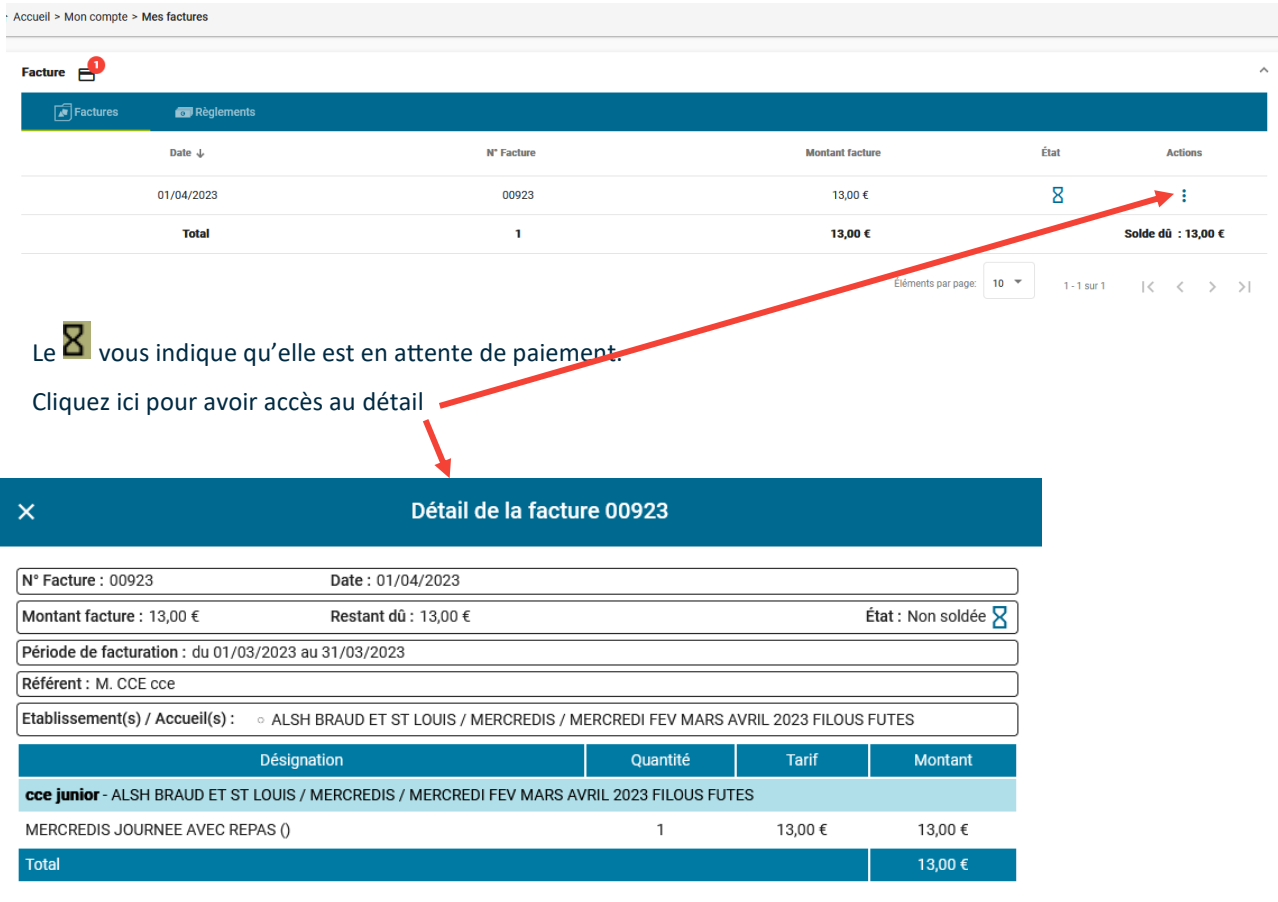

<sup>O</sup> Aperçu Télécharger